## **MCA** Módulo Criança e Adolescente

## **Anexar Arquivos**

1) Pesquisar o nome da criança/adolescente seguindo os passos do item **"Pesquisar Crianças/Adolescentes"**.

2) Selecionar o nome da criança/adolescente relacionado (caso este seja encontrado na pesquisa) clicando no círculo à esquerda deste e então clique no botão . Alterar

3) Clicar na seta contida no lado esquerdo, do campo **Arquivos anexados**, para iniciar o procedimento de inclusão de documentos ou arquivos na ficha de uma criança/adolescente acolhido, tais como estudos técnicos, relatórios sociais, certidões de nascimento digitalizadas, fotos, ofícios, plano individual de atendimento, atas de audiência, dentre outros, conforme mostra a figura.

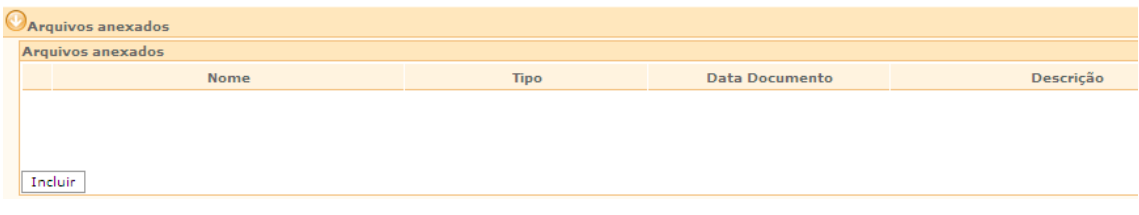

4) Clicar no botão  $\sqrt{\frac{Incluir}{.}}$ 

5) Clicar no botão na janela **"Inclusão de Anexo"** conforme demonstrado na figura abaixo:

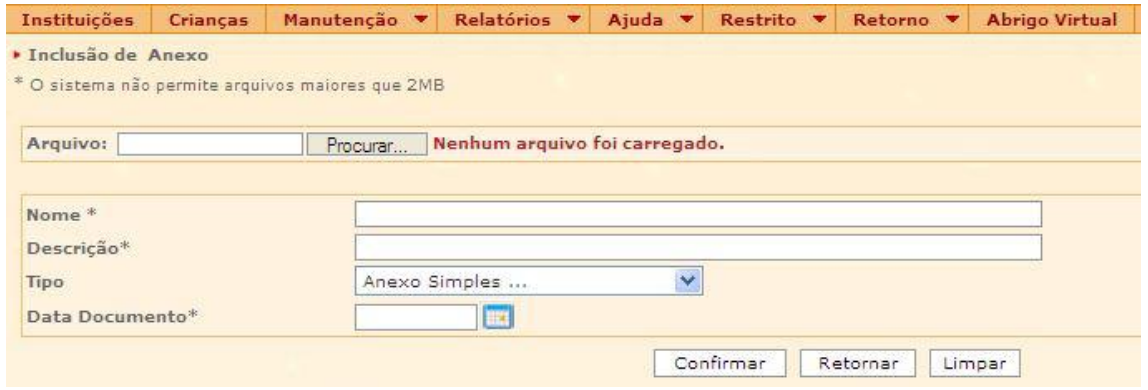

**IMPORTANTE:** O sistema não permite a inclusão de arquivo superior a 2MB, nem de arquivo zipados ou da web.

6) Localizar o arquivo a ser anexado, pesquisando-o através da janela **"Escolher arquivo"**.

7) Selecionar o arquivo desejado, clicando sobre o nome do arquivo e, após, no botão "Abrir" da janela **"Escolher arquivo"**, conforme mostra a figura abaixo.

## **AN CA** Módulo Criança e Adolescente

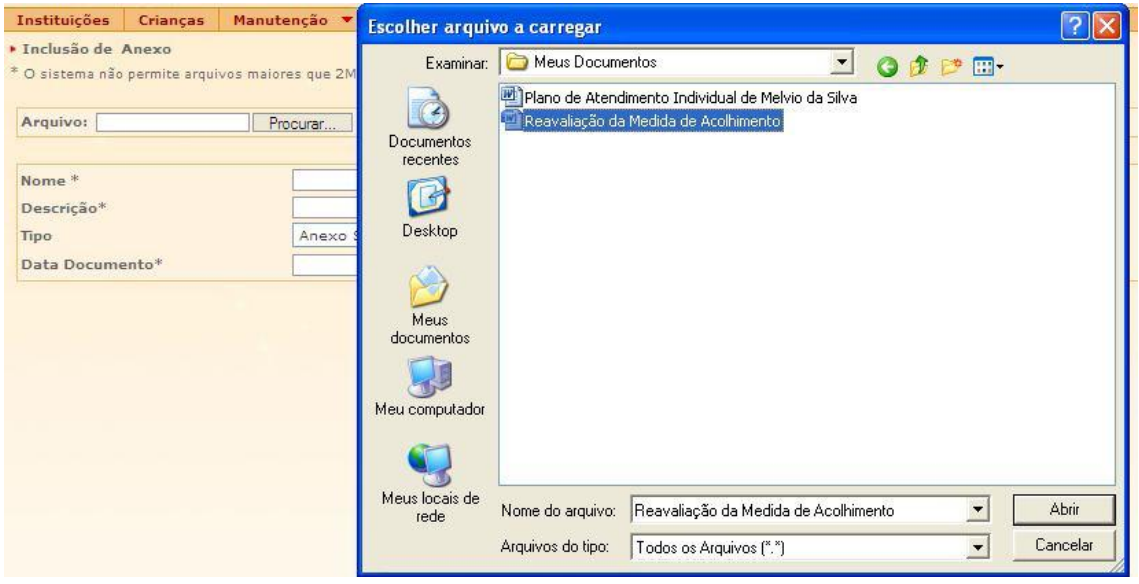

8) Verificar se a operação foi realizada corretamente, atendando-se se ao lado do campo "Arquivo" apareceu a mensagem *"Arquivo carregado com sucesso!"*.

**IMPORTANTE!** A extensão que acompanha o nome do arquivo no campo **"Nome"**  não deve ser modificada. Ex. Um arquivo de nome "Plano de Atendimento Individual.doc" pode ser modificado para "Plano Atend. Individual.doc", mas a extensão ".doc" deve ser mantida ou o arquivo estará danificado. O mesmo raciocínio serve para as extensões **jpg, jpeg, xls, pdf,** etc

9) Digitar no campo **"Descrição"** as informações referentes ao arquivo anexado, como por exemplo: Relatório Social de xx/xx/xxxx, foto da criança tirada em xx/xx/xxxx, ação de destituição do poder familiar interposta em xx/xx/xxxx,etc.

10) Selecionar no campo **"Tipo"**, o tipo de arquivo que está sendo anexado à ficha da criança/adolescente, destacando-se que:

a) Os arquivos tipo **"Plano Individual de Atendimento"**, além de constarem da  $rela$ ção dos  $\bigcirc$  Arquivos anexados, depois de confirmados, apresentam-se, automaticamente, para sua visualização, no módulo Ilistórico de Acolhimento \*, como se vê abaixo:

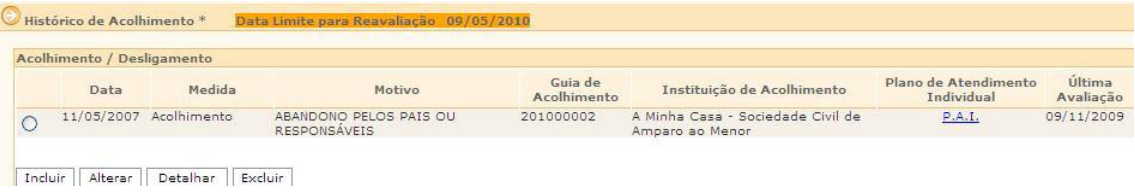

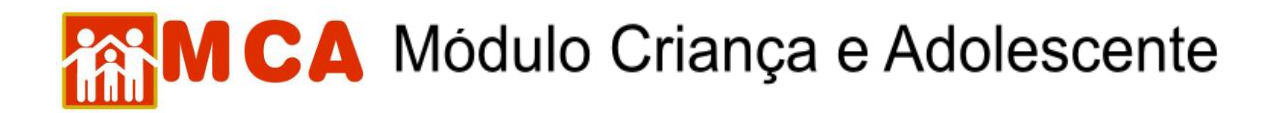

b) Os arquivos tipo **"Reavaliação de Medida"**, além de constarem da relação dos C Arquivos anexados, depois de confirmados, terão informação referente à data de inclusão no campo **"Última Avaliação",** no módulo , influenciando na informação do campo **"Data Limite para Reavaliação"** no cabeçalho deste mesmo módulo

**OBSERVAÇÃO!** No tipo de arquivo **"Reavaliação da Medida",** a data digitada servirá como referência para as informações de **"Última Avaliação"** e **"Data Limite para Reavaliação"** no módulo <sup>de Histórico de Acolhimento \*, como se vê na figura abaixo.</sup>

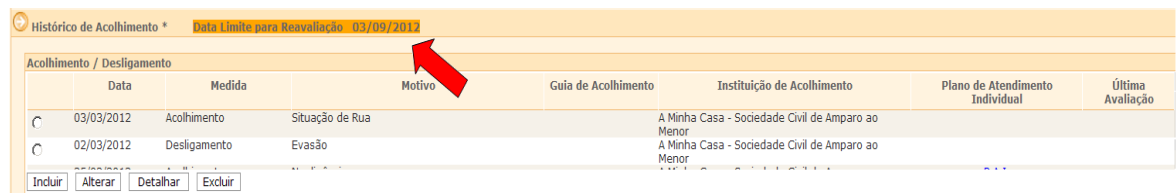

c) Os arquivos tipo **"Foto de Identificação"**, além de constarem da relação dos **D** Arquivos anexados, depois de confirmados, também aparecerão nas  $\bigodot$  Informações Principais \* - foto de identificação da criança/adolescente.

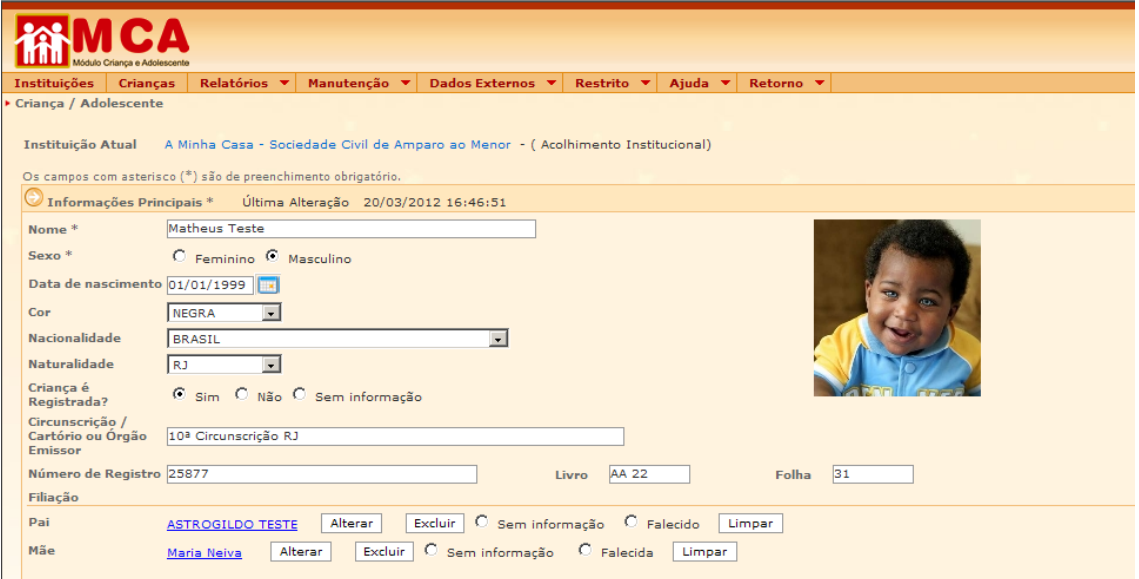

11) Incluir no campo **"Data do Documento"**, a data de origem do documento que está sendo anexado.

12) Salvar o arquivo anexado, clicando no botão <sup>confirmar</sup>, na janela "Inclusão de **Anexo".**

## **MCA** Módulo Criança e Adolescente

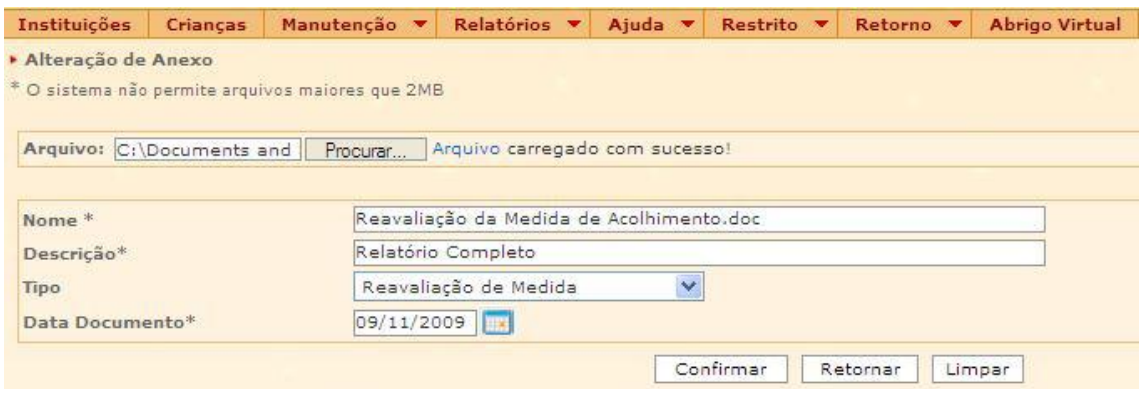

**IMPORTANTE!** É fundamental que seja feita a confirmação dos dados incluídos/alterados, clicando no botão <sup>confirmar</sup>, que fica no final da ficha de cadastro, sob pena de os dados se perderem. Após confirmar, para continuar preenchendo o formulário, vá até o final da ficha e clique no botão Alterar